# **Cisco Phone Installation Guide**

FEBRUARY 2021

Release 4.0 2923-001

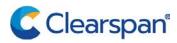

#### NOTICE

The information contained in this document is believed to be accurate in all respects but is not warranted by Clearspan LLC (Clearspan®). The information is subject to change without notice and should not be construed in any way as a commitment by Clearspan or any of its affiliates or subsidiaries. Clearspan and its affiliates and subsidiaries assume no responsibility for any errors or omissions in this document. Revisions of this document or new editions of it may be issued to incorporate such changes.

No part of this document can be reproduced or transmitted in any form or by any means - electronic or mechanical - for any purpose without written permission from Clearspan LLC.

#### TRADEMARKS

The trademarks, service marks, logos and graphics (collectively "Trademarks") appearing on Clearspan's Internet sites or in its publications are registered and unregistered trademarks of Clearspan LLC. Use of the Trademarks is prohibited without the express consent from Clearspan.

Cisco Phone Installation Guide Release #4.0 February 2021

 ®,™ Trademark of Clearspan LLC
 © Copyright 2021 Clearspan LLC All rights reserved

| REVISION HISTORY                             | 1 |
|----------------------------------------------|---|
| OVERVIEW                                     | 2 |
| INSTALLATION PREREQUISITES                   | 3 |
| Notes and Recommendations:                   | 3 |
| INSTALLATION                                 | 4 |
| ADDITIONAL PROCEDURES                        | 7 |
| How To Reset Phone Download Credentials      | 7 |
| How To Factory Default a Phone               | 7 |
| How to Reboot a Phone                        | 8 |
| APPENDIX A – PRE-INSTALLED ROOT CERTIFICATES | 9 |

## **REVISION HISTORY**

The following represents the revision history of this publication:

| REVISION | DATE<br>COMPLETED | POINT OF CONTACT                      | AFFECTED SECTIONS |
|----------|-------------------|---------------------------------------|-------------------|
| 4        | 2/2021            | Clearspan Technical<br>- Publications |                   |
| 4        | 4/2019            |                                       | All               |
| 3        | 10/2018           |                                       | 2                 |
| 2        | 9/2018            | _                                     | 3                 |
| 1        | 9/2018            | _                                     | All               |

### OVERVIEW

This document provides the steps to install Cisco Phones that have been provisioned for the Clearspan System.

The supported Cisco phones include models: Cisco 6851, Cisco 7811, Cisco 7821, Cisco 7841 and Cisco 7861, Cisco 8811, Cisco 8821, Cisco 8841, Cisco 8845, Cisco 8851, Cisco 8861 and Cisco 8865.

# INSTALLATION PREREQUISITES

Before phones can be installed, the appropriate users and devices need to be provisioned. OpEasy can be used to easily create the users and devices from appropriate Templates and User Profiles.

### NOTES AND RECOMMENDATIONS:

- Max Calls Per Line cannot be set to 1 (Min 2 Max 10). We recommend provisioning ONE button for all appearances (not separate buttons as with Mitel phones), which allows lamps to behave as expected.
- If a phone is set for 2 appearances per line and 2 calls are active, Transfer will not be available. If needed, setting Max Calls Per Line to 3 will provide a line for Transfer

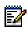

**Note:** Cisco will Attempt Overflow to SCA Lines, so if the phone doesn't have an available line, it will attempt to use an SCA line, however for transfer, this will fail due to BroadWorks rules (not the owner of the line).

• Ensure you leave unused Lines to "Unassigned" if BLFs are needed (BLFs are automatically assigned to unused lines).

# INSTALLATION

The following table lists the Cisco Phone Installation Steps and the expected results:

|                                                                                                    | ACTION                                                                            |                                                                                                 | EXPECTED RESULTS                                                                                                    |  |
|----------------------------------------------------------------------------------------------------|-----------------------------------------------------------------------------------|-------------------------------------------------------------------------------------------------|----------------------------------------------------------------------------------------------------|--|
| Create Users and Devices                                                                                                    |                                                                                   |                                                                                                 |                                                                                                    |  |
| 1                                                                                                    | Create a User and Assign the User a Cisco Phone. An Auto Install ID is needed.    |                                                                                                 |                                                                                                    |  |
| 2                                                                                                    | Start with a Factory Defaulted Phone.                                             |                                                                                                 |                                                                                                    |  |
| Deter                                                                                                    | mine the                                                                          | IP Address of the Phone                                                                         |                                                                                                    |  |
| 3                                                                                                    | Plug the                                                                          | phone in.                                                                                       | Set Password page is displayed.                                                                                                    |  |
|                                                                                                    | D                                                                                 | <b>Note:</b> Only use a PoE for the Cisco 6851<br>Phone or a Cisco IP Phone 6800 Power Adapter. |                                                                                                    |  |
| 4                                                                                                    | Press Sł                                                                          | kip.                                                                                            | The phone displays the date and time.                                                                                                    |  |
| 5                                                                                                    | Press th                                                                          | e Settings button <a> </a> (may have to be pressed twice).                                      | The Information and Setting Menu is displayed                                                                                              |  |
| 6                                                                                                    | Scroll to Status with the Navigation & Select button O, and press the Select key. |                                                                                                 | The Status Menu is displayed.                                                                                                    |  |
| 7                                                                                                    | Scroll to Network Status and press the Select key.                                |                                                                                                 | The Network Status page is displayed The IP Address is displayed.                                                                          |  |
| <b>Check if ROOT Certificate is required:</b> (See <u>Appendix A</u> to check if the required platform certificate is installed. If the platform certificate is not installed, then perform steps 8 to 14). |                                                                                   |                                                                                                 | the required platform certificate is installed. If                                                                                         |  |
| 8                                                                                                    |                                                                                   | the Phone's Advance Web UI:                                                                     | The Cisco <phone type=""> 3PCC Configuration<br/>Utility page is displayed.</phone>                                                        |  |
|                                                                                                    | http:// <ipaddress>/admin/advanced</ipaddress>                                    |                                                                                                 | The Info/Status tab is displayed.                                                                                                    |  |
| 9                                                                                                    | Click the                                                                         | e Voice tab.                                                                                    | The Voice/System tab is displayed.                                                                                                    |  |
| 10                                                                                                    | Click the                                                                         | e Voice/Provisioning tab.                                                                       | The Voice/Provisioning tab is displayed showing the Configuration Profile.                                                                 |  |
| 11                                                                                                    |                                                                                   | e Profile Rule<br>: https://tb20xsp.cslab.mitel.com/dms/clearspan/<br>nl                        | The following message will appear:<br>Phone is updating. Unit may reset. You will<br>be redirected to configuration page in 30<br>seconds. |  |

|                | Click Submit All Changes button. Click Submit All Changes button                                       | The Phone should reboot and display the<br>Setup button.<br>Refer to <i>How to Reboot a Phone</i> if the Phone<br>does not Reboot. |
|----------------|----------------------------------------------------------------------------------------------------|----------------------------------------------------------------------------------------------------|
|                | <b>CP Server Address Available</b> (if the site DHCP server returns 12 to 14, otherwise go to step 15) | the FQDN for the Clearspan System, follow                                                                                          |
| 12             | Wait for over 1 minute.                                                                                | The Setup button should display.                                                                                                   |
| 13             | If the Setup button does not display, Restart the Phone.                                               | The Phone will reboot.                                                                                                    |
| 14             | Wait for over 1 minute.                                                                                | The Setup button displays on the Phone.                                                                                            |
| If DHO         | CP Server Address is not Available                                                                     |                                                                                                    |
| 15             | Log into the Phone's Advance Web UI:                                                                   | The Cisco <phone type=""> 3PCC Configuration<br/>Utility page is displayed.</phone>                                                |
|                | http:// <ipaddress>/admin/advanced</ipaddress>                                                         | The Info/Status tab is displayed.                                                                                                  |
| 16             | Click the Voice tab.                                                                                   | The Voice/System tab is displayed.                                                                                                 |
| 17             | Click the Provisioning tab.                                                                            | The Voice/Provisioning tab is displayed.                                                                                           |
|                |                                                                                                    | The Configuration Profile section is displayed.                                                                                    |
| 18             | Enter the Profile Rule                                                                                 | A message will appear:<br>Phone is updating. Unit may reset.                                                                       |
|                | [Example:<br>https://tb20xsp.cslab.mitel.com/dms/clearspan/\$PSN.xml]                                  | You will be redirected to configuration page in 30 seconds.                                                                        |
|                | Click Submit All Changes button.                                                                       | If you are not redirected automatically, you can click here to return to the configuration page.                                   |
| 19             | Wait for over 1 minute.                                                                                | The Phone should reboot and display the Setup button.                                                                              |
| If the<br>Rebo | Phone did not<br>ot                                                                                    |                                                                                                    |
| 20             | If the Phone did not reboot.                                                                           | The Status Menu is displayed                                                                                                    |
|                | Press the Back button.                                                                                 |                                                                                                    |
| 21             | Press the Back button.                                                                                 | The Information and Setting Menu.                                                                                                  |

| 22    | Scroll to <b>Device Administration</b> with the Navigation & Select button <sup>O</sup> , and press the Select key. | The Administration Menu is displayed.                                                  |
|-------|----------------------------------------------------------------------------------------------------|----------------------------------------------------------------------------------------|
| 23    | Scroll to <b>Restart</b> and press the Select key.                                                                  | The Phone will display:                                                                |
|       |                                                                                                    | Do you want to reboot the system?                                                      |
| 24    | Click OK (you may have to click OK more than once).                                                                 | The Phone will restart.                                                                |
| 25    | Wait for over 1 minute.                                                                                             | The Setup button should display.                                                       |
| Phone | e Setup                                                                                                    |                                                                                        |
| 26    | Press the Setup button.                                                                                             | Enter Device ID page is displayed.                                                     |
| 27    | Enter the AutoInstall ID entered in OpEasy.                                                                         | Confirm User < User First Last Name>                                                   |
|       | Press the Submit button.                                                                                            |                                                                                        |
| 28    | High light OK, if needed.                                                                                           | Restart Required                                                                       |
|       | Click the Select button.                                                                                            | Installation ready                                                                     |
| 29    | Press the Settings button  .                                                                                        | The Information and Setting Menu is displayed                                          |
| 30    | Scroll to <b>Device Administration</b> with the Navigation button • and press the Select key.                       | The Administration Menu is displayed.                                                  |
| 31    | Scroll to <b>Restart</b> and press the Select key                                                                   | The Phone will display: Do you want to reboot the system?                              |
| 32    | Click OK (you may have to click OK more than once).                                                                 | The Phone will restart.                                                                |
| 33    | Wait for over 2 minutes.                                                                                            | After restarting the Phone will again display the Setup button. Do Not Touch the Phone |
|       |                                                                                                    | The Phone will reboot twice.                                                           |
|       |                                                                                                    | The Phone will display the correct configuration.                                      |
|       |                                                                                                    | The Line lamps are green, and the screen info is correct.                              |
| 34    | If the Line lamps are red and the screen displays the correct configuration information, restart the phone again.   | The Line lamps are green, and the screen info is correct.                              |

### ADDITIONAL PROCEDURES

The following section lists the additional procedures for resetting phone download credentials, factory default of a phone, and rebooting a phone.

#### HOW TO RESET PHONE DOWNLOAD CREDENTIALS

If a phone ever loses its password and cannot download the MAC.xml file, the password can be regenerated as follows:

- 1. Login to OpEasy and navigate to Provisioning>Phone Management. **Phone Management** page is displayed.
- 2. Select the Enterprise, Group and appropriate Device Level.
- 3. Search for the specific device to reset, and click the row (or click the **Edit** button). **Device Modify** screen is displayed.
- 4. Click the Custom Tags button at the top of the page
- 5. Select the tag %UPDATE\_PWD% and click the Edit button
- 6. Change the tag value from '0' to '1' and press **OK**. Press **OK** again on the main page to apply the change, as displayed in the following figure. The change is saved.

|                                                                                                    | Lagout Provisioning Reporting Admin Tools                                                                                                    |
|----------------------------------------------------------------------------------------------------|----------------------------------------------------------------------------------------------------|
| Provisioning                                                                                                | Phone Custom Tags Modify<br>Modify a custom tag of the device. "Pressing OK or Delete retains but does not save entered changes. To save the changes, press OK or Apply on a subsequent page. |
| <ul> <li>Virtual Users</li> <li>Auto Attendants</li> <li>Flex Seating Hosts</li> <li>Hunt Groups</li> </ul> | OK*         Cancel         Delete*           Enterprise:         PhoneIntLab Plano Phone Integration Lab           Group:         PhoneIntMain Phone Integration Main                         |
| Virtual User Inventory Import Export                                                                        | Device Name: Cisco7841DMS-9754441004<br>Device Level: Group                                                                                                    |
| <ul> <li>Scheduling</li> <li>Phone Management</li> </ul>                                                    | Custom Tag Tag Name: %UPDATE_PWD%                                                                                                    |
| Phone Templates     Definitions     Key Definitions                                                         | Tag Value: 1                                                                                                    |

#### Figure: Phone Customs Tag Modify Screen

7. Restart the phone (which will now be provided new credentials for downloading the MAC.xml file. The phone reboots and downloads the new MAC.xml (and then activates after 1 minute).

#### HOW TO FACTORY DEFAULT A PHONE

- 1. Press the Application button and Setting Menu is displayed.
- 2. Scroll to **Device administration** with the Navigation & Select button <sup>O</sup>, and press the **Select** key. The **Administration Menu** is displayed.

- 3. Scroll to **Factory reset** and press the **Select** key. The phone displays: "Do you want to perform a factory reset for the system?".
- 4. Click OK. The phone will restart. The Set Password page is displayed
- 5. Press **Skip**. The Phone displays the date and time.

#### HOW TO REBOOT A PHONE

- 1. Press the Settings button . The Information and Setting Menu is displayed. The button may have to be pressed twice.
- 2. Scroll to **Device administration** with the **Navigation & Select** button <sup>O</sup>, and press the **Select** key. The **Administration Menu** is displayed.
- 3. Scroll to **Restart** and press the **Select** key. The Phone will display: Do you want to reboot the system?
- 4. Click OK.

### APPENDIX A – PRE-INSTALLED ROOT CERTIFICATES

The following certificates are preinstalled on Cisco phones:

- Cisco Small Business CA Certificate
- CyberTrust CA Certificate
- Verisign CA certificate
- Sipura Root CA Certificate
- Linksys Root CA Certificate

This document contains sensitive and proprietary information and company trade secrets that are critical to Clearspan business. This information may not be disclosed to any person or party without the express written consent of Clearspan. This document may not be reproduced in full or in part without the express permission of an officer or director of Clearspan.